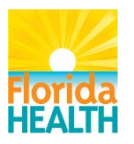

**Bureau of Emergency Medical Oversight**

# Next Generation Trauma **Registry**

### Trauma Registrar Role

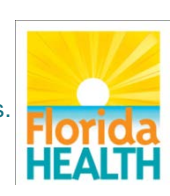

To protect, promote and improve the health of all people in Florida through integrated state, county, and community efforts.

# Learning Objectives

Define what the Facility Registrar's role is Identify how to submit data Define how to negotiate screens to determine status of data submissions Describe the steps necessary to change a password Identify how to retrieve reports created by FLDOH

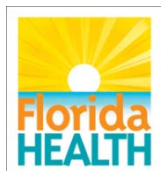

### Role of Facility Registrar within NGTR

- Submit trauma data
- Monitor real time status of the data submission
- Retrieve reports posted by FLDOH
- Change personal password

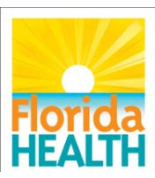

# Login

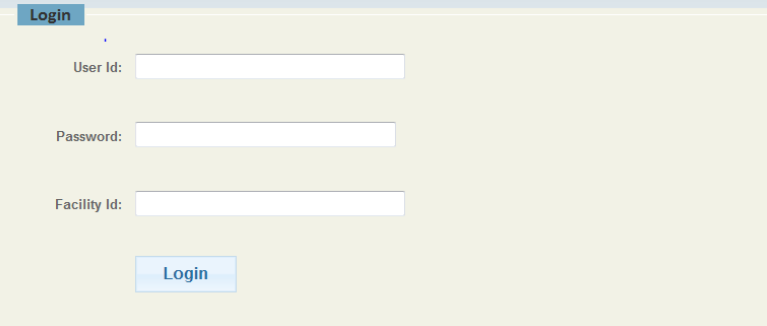

WARNING: APPLICATION/SYSTEM ADMINISTRATION AND SECURITY MONITORING

The use of this application/system is restricted to authorized users only. This application/system and equipment are subject to monitoring to ensure proper performance of applicable security features or procedures. Such monitoring may result in the acquisition, recording, and analysis of all data being communicated, transmitted, processed or stored in the application/system including but not limited to information stored locally on the hard drive, by a user. There is no right of privacy in this application/system. If monitoring reveals possible evidence of criminal activity, such evidence may be provided to law enforcement personnel and other personnel in conjunction with a report of improper or unauthorized use.

(Disclaimer - Any user who extracts information from the application/system unto media such as, but not limited to, a Floppy disk, CD, DVD, Flash Drive), becomes solely responsible for the safekeeping of that information).

[www.fltraumaregistry.com](http://www.fltraumaregistry.com/) Enter user ID Enter password (case sensitive) Enter facility ID- ID assigned by NTDB

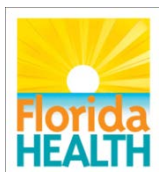

### General Tab

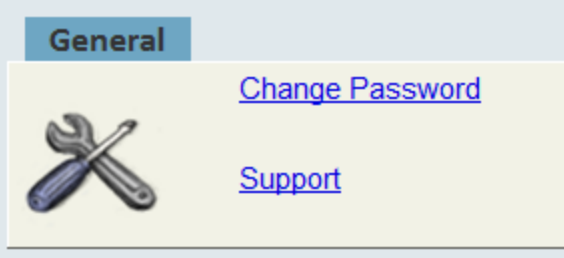

### Change password page Support page

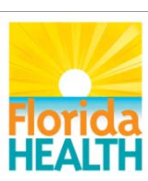

### Change Password

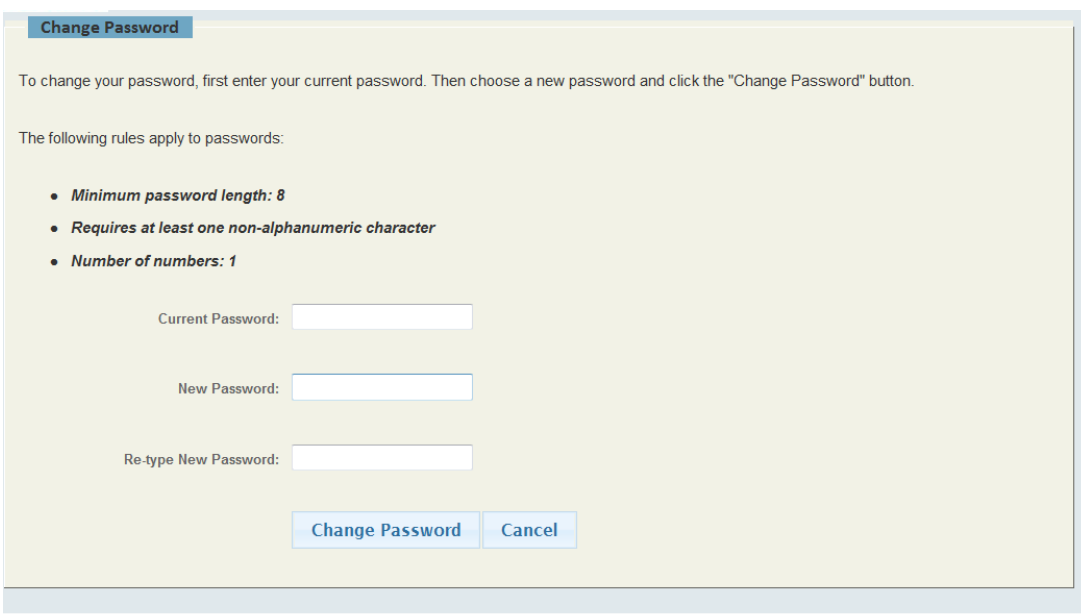

### Enter current password Enter new password and confirm

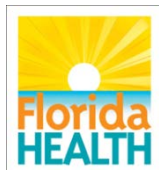

# **Support**

Contact information for help Users can email [Trauma\\_registry@doh.state.fl.us](mailto:Trauma_registry@doh.state.fl.us) OR call 850-245-4440 x2731 Processes and directions: http://www.floridahealth.gov/certificatesand-registries/trauma-registry/

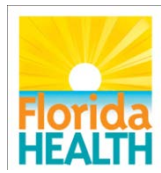

# Home Screen

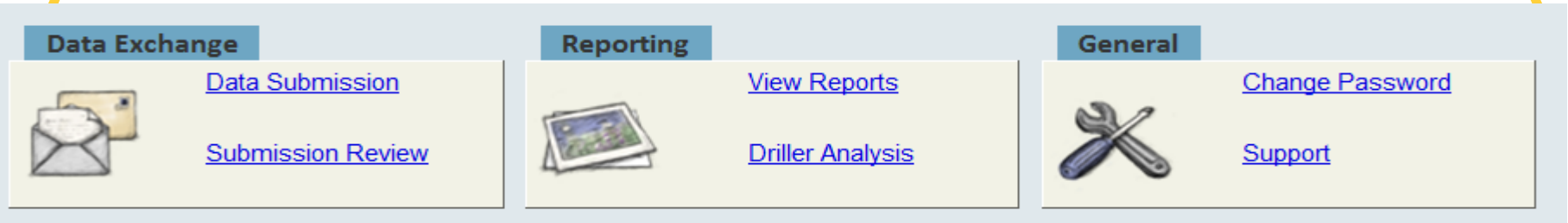

Facility registrar has access to six pages Will review all but driller analysis and support

Driller analysis will be a separate training

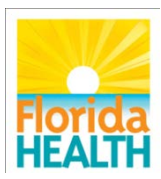

### Data Exchange Tab

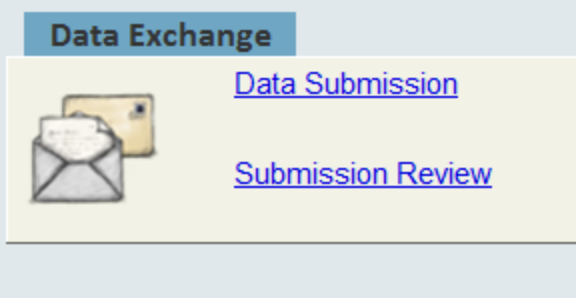

### Data Submission Submission Review

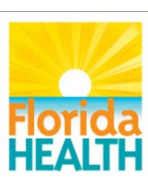

### Data Submission

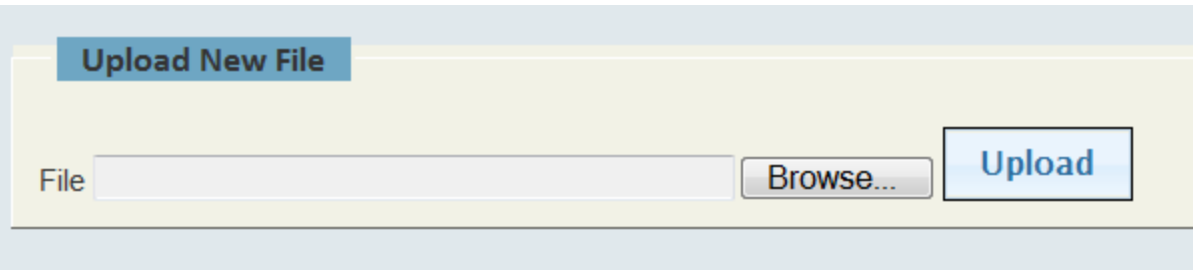

Browse for file in users folder

Double click on file name, or click on name and then the open button Click the upload button

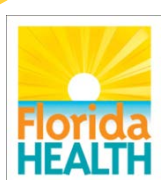

# Data Submission

Your data submission has been received (submission 136). The Submission Review screen will show the status of your submission report in a few minutes

**Return to data submission** 

### This message will flash on the screen for 3-4 seconds to verify submission was uploaded

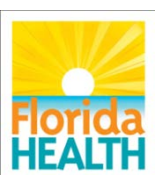

# **Verification**

Subject: Submission 137 : Failure

#### **Cram Submission System** Submission 137 : Failure

### Email sent verifying submission within minutes

#### Contains report of errors

Attachments:  $\mathcal{C}$  submission\_report.html (6 KB)

The attached report contains important information regarding your trauma data submission to the Florida Department of Health (DOH). Trauma Registry. Please open and review the report.

If the Disposition Status is "Passed", your file has been loaded to the DOH staging database.

If your data had any record level errors (Level 3 or level 4 errors) they will be identified in the attached report for your review and or correction.

If the Disposition Status is "Failed Loading", the submitted file has not been loaded to the database due to file level errors (level 1 and/or level 2 errors).

You must take action listed below.

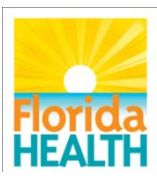

# Submission Review Page

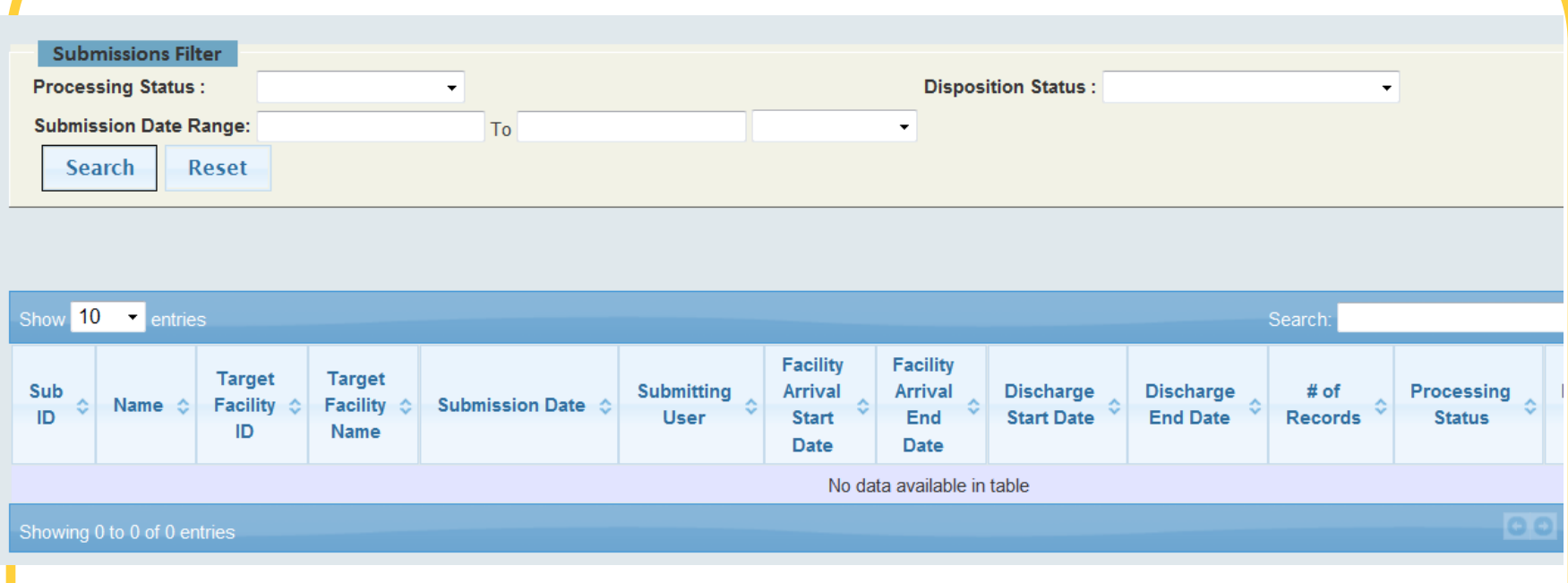

### Submission Review page can be used to find verification reports from NGTR Use filters or click search

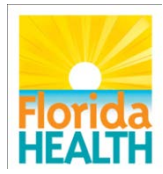

# Submission Review Page

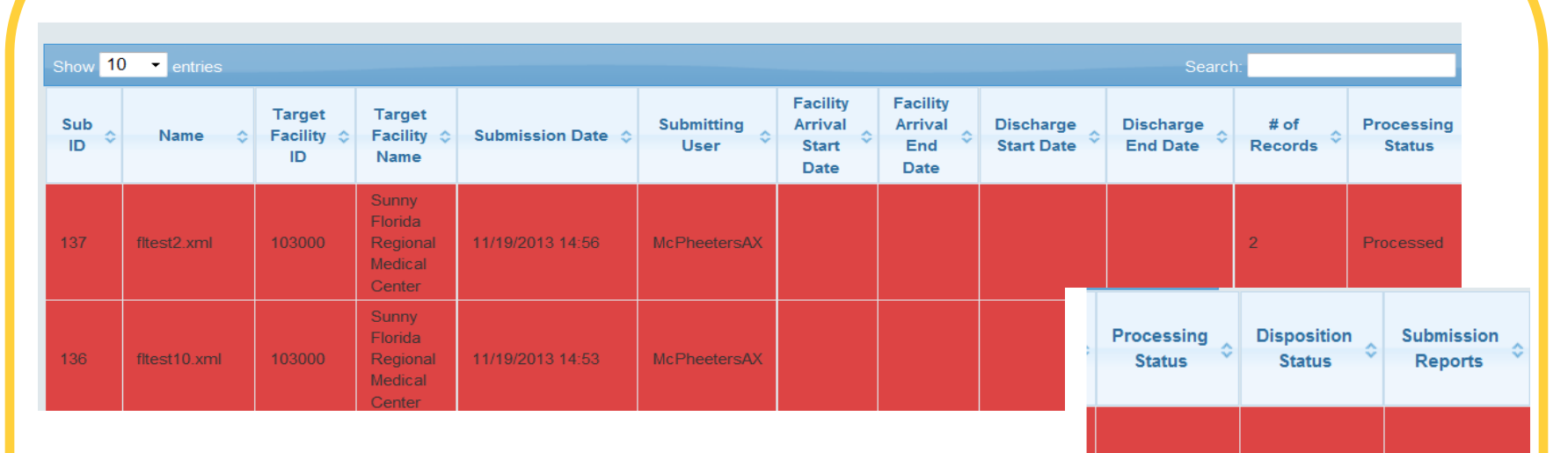

#### Failed Processed All reports appear with most Loading recent shown first Reports can be opened from far right on screen

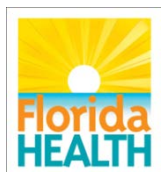

 $\blacksquare$ 

# Verification Report-Overview

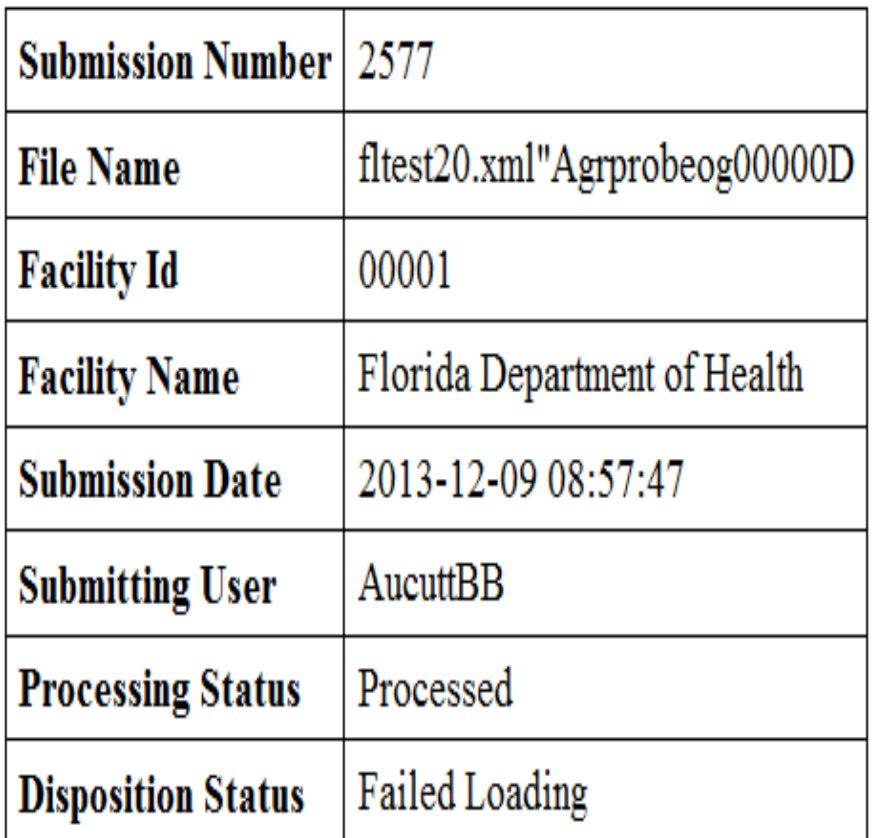

Top of report gives basic information on the submission and if it was accepted.

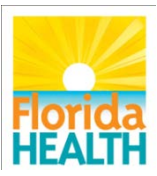

# Verification Report- Errors

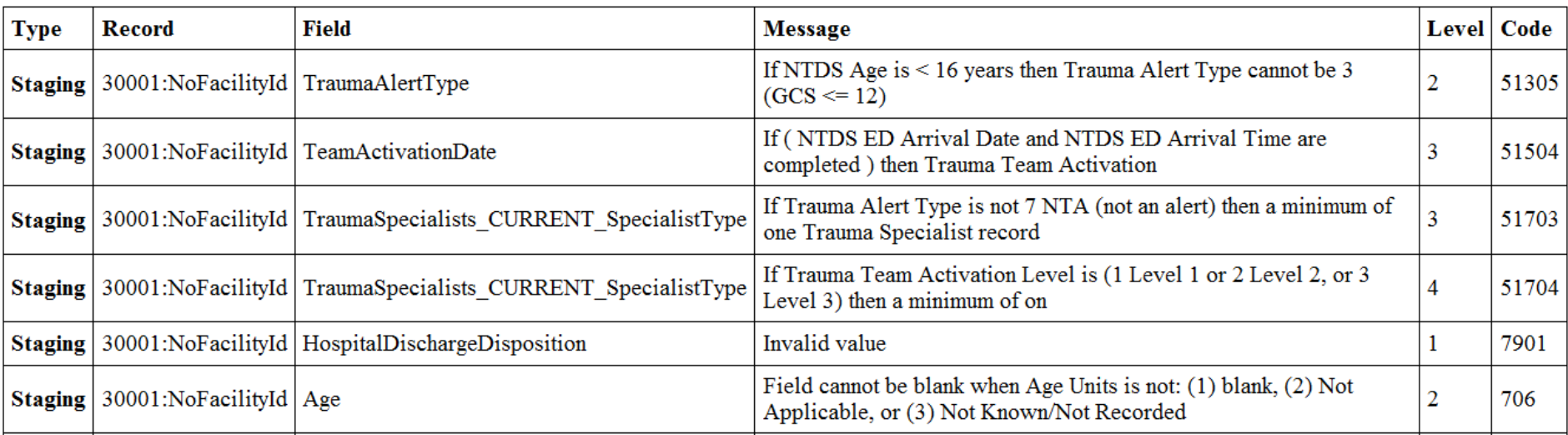

### Record that has error Field affected The level of the error

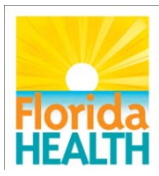

# Reporting Tab

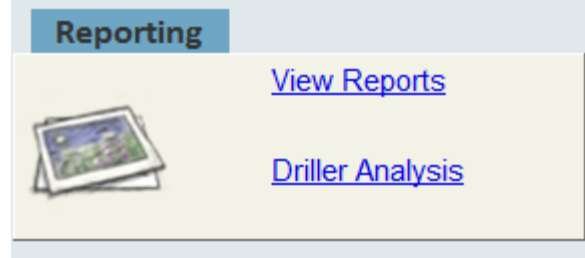

### View reports- page shows reports posted by FLDOH for facility

### Driller analysis-interactive reporting tool for facility. Separate training

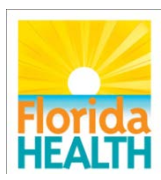

# View Reports

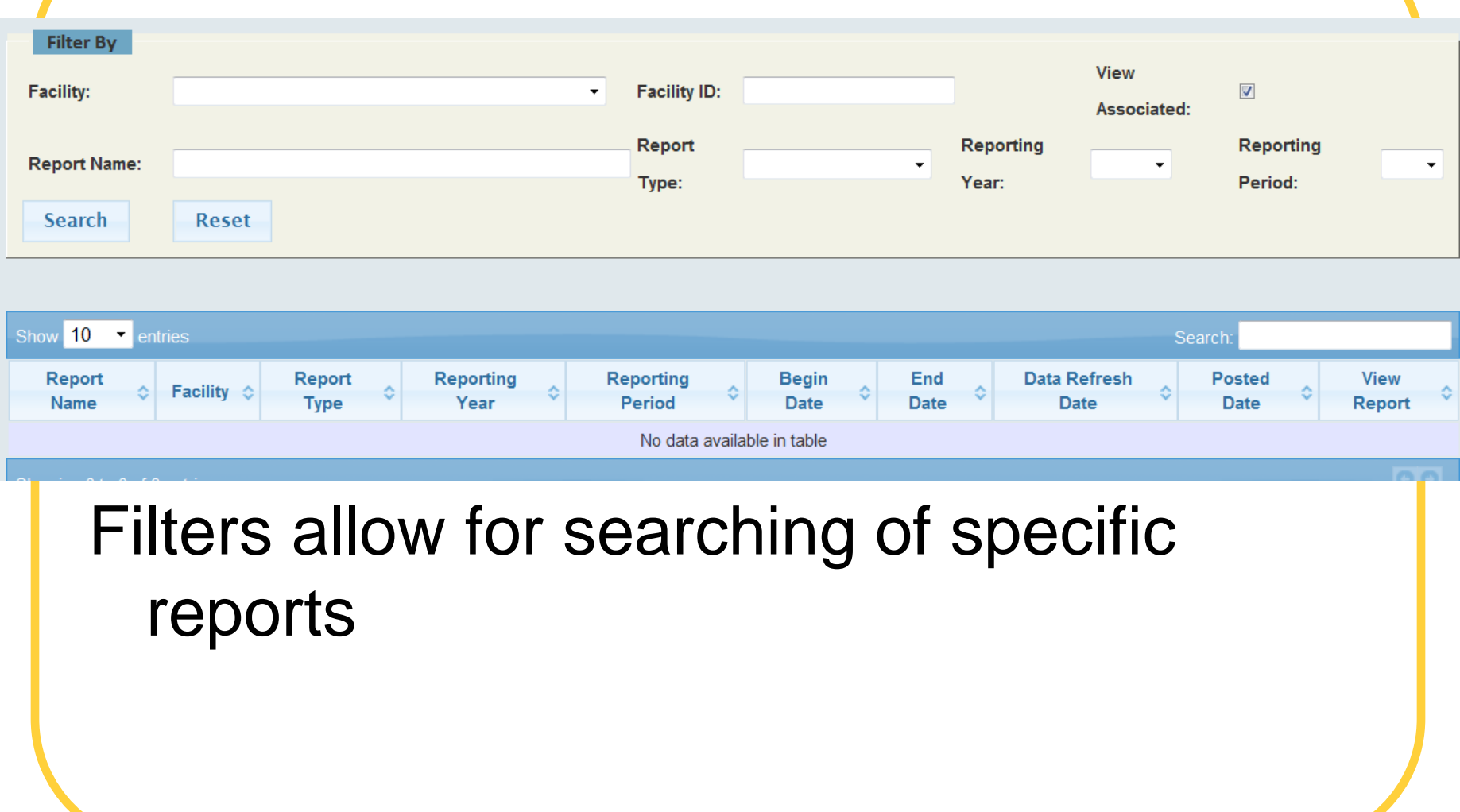

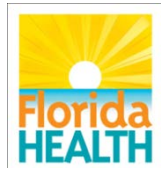

### View Reports

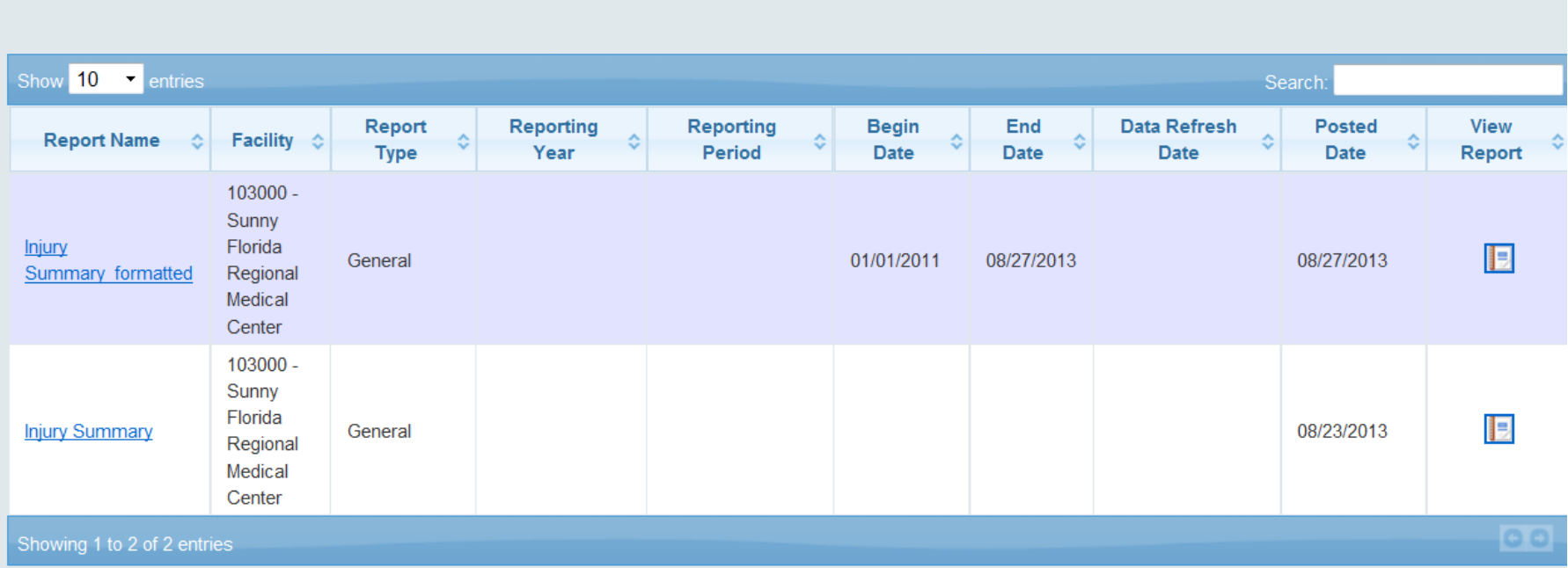

ä,

#### The list will look like this.

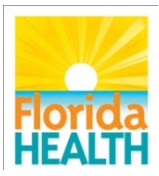

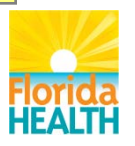

**Bureau of Emergency Medical Oversight**

### Questions?

### Thank you for attending

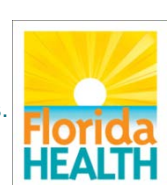

To protect, promote and improve the health of all people in Florida through integrated state, county, and community efforts.